# Créer votre compte

- **1. Se rendre sur [Borealis](https://borealisdata.ca/fr/)**.
- **2.** Cliquer sur **Se connecter** et sélectionner **Université de Sherbrooke** dans la liste des établissements.
- **3.** Inscrire votre **adresse courriel** et **votre mot de passe** et accepter les conditions d'utilisation.
- **4.** Remplir cette **[demande d'autorisation](https://forms.office.com/Pages/ResponsePage.aspx?id=RIdaOjVZ-UWUI7MsOl3ggpuL6HTmtAdKtWBUr8b0k3VUNlYxMElMSU5aM0JETTcxSjVGSk1SQlFSRSQlQCN0PWcu)**.

Une fois votre identité validée, vous recevrez un courriel qui vous autorisera à commencer le dépôt.

# Ajouter des données

#### **1. Se connecter à [Borealis](https://borealisdata.ca/dataverse/udes)**.

- **2. Sélectionner la collection Dataverse appropriée**.
	- Se rendre dans la collection Dataverse parmi celles qui vous sont accessibles.

#### **3. Ajouter un nouvel ensemble de données**.

- Cliquer sur *Ajouter des données* puis sélectionner dans le menu déroulant *Nouvel ensemble de données*.
- Compléter les champs de métadonnées obligatoires marqués d'un **\***<br>
<del>Titulation</del> :

Titre; Autorat; Personne-ressource; Description; Sujet; Mot-clé.

○ Compléter les champs de métadonnées recommandés :

Ceux liés aux identifiants pérennes; Publication connexe; Remarques (y inscrire la durée de conservation des données); Dépôt par (le cas échéant); Renseignements sur la subvention (disponible après l'enregistrement de l'ensemble de données).

D'autres champs de métadonnées spécifiques à un domaine de recherche seront disponibles après l'enregistrement de l'ensemble de données.

Vous pouvez enregistrer l'ensemble de données dès maintenant et téléverser les fichiers plus tard.

#### **4. Téléverser vos fichiers**.

La section qui permet de téléverser des fichiers se trouve dans l'onglet Fichiers. Vous pouvez :

- Glisser et déposer des fichiers
- Cliquer sur *Sélectionner les fichiers à ajouter*

**La taille maximale pour un fichier est de 5 Go.** Si l'un de vos fichiers dépasse la taille maximale, écrivez à [gdr@usherbrooke.ca](mailto:gdr@usherbrooke.ca) pour discuter d'autres options.

Note : les fichiers ne doivent pas contenir de renseignements personnels ou autres données sensibles.

#### **5. Enregistrer l'ensemble de données**.

○ Cliquer sur *Enregistrer l'ensemble de données*. Les données seront alors enregistrées, mais elles ne seront pas publiées.

#### **6. Modifier votre ensemble de données**.

Après l'enregistrement de votre ensemble de données, vous pourrez en modifier des éléments en cliquant sur les onglets *Fichiers*, *Métadonnées, Conditions* ou *Versions*.

Il est alors possible de paramétrer les critères pour restreindre les accès aux fichiers des ensembles de données.

#### **7. Soumettre pour révision**.

#### Vous devez cliquer sur **Soumettre pour révision**.

La soumission pour révision implique l'envoi automatique d'un message à notre équipe qui validera et publiera votre ensemble de données. Notre équipe pourrait vous contacter au besoin.

Note : un ensemble de données ne pourra être supprimé une fois publié.

Toute modification après publication d'un ensemble de données sera enregistrée en version provisoire. Vous devez cliquer de nouveau sur **Soumettre pour révision** pour que la nouvelle version remplace la version précédente.

Lorsque votre ensemble de données sera publié, le système lui assignera automatiquement un DOI pour une identification permanente. Notre équipe peut assigner une URL privée à un ensemble de données pour le partager sans le publier.

## Citer des données

La citation d'un ensemble de données est générée automatiquement par Dataverse à partir des métadonnées qui ont été saisies. Elle s'affiche dans un encadré bleu sous le titre et le numéro de version.

## Aide

Notre équipe s'assure de répondre efficacement aux demandes. Si vous avez des délais à respecter ou des questions, contactez-nous : **[dataverse\\_udes@usherbrooke.ca](mailto:dataverse_udes@usherbrooke.ca)**.

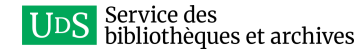